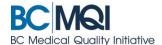

# COMPLETE (OR FILL OUT) APPCENTRAL DOCUMENTS Quick User Guide

### **Getting started**

To complete a document in AppCentral, begin on the **Home Screen**.

An appointment process is displayed with each of the related documents listed below the process title.

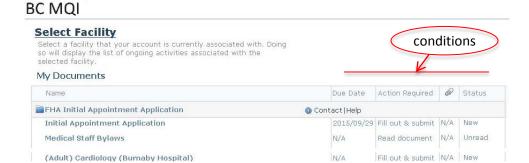

Four conditions are displayed for each document:

| Condition          | Definition                                                                                                    |
|--------------------|----------------------------------------------------------------------------------------------------|
| Due Date           | The date by which the completed document needs to be submitted.                                                                                                    |
| Action<br>Required | Identifies the action required by you. There are three types:  1. Fill out & submit documents must be completed and submitted electronically  2. Print & fax documents must be printed, completed, and faxed back  3. Read document is a document you must open and read |
| Paperclip Icon     | Indicates the current number of document attachments.                                                                                                    |
| Status             | Indicates the current status of the document.                                                                                                    |

## How to start an application process

Click on any listed document to open it. If this is the first time you are opening a document in the process, you will be required to correctly answer the authentication questions before continuing.

#### Complete an electronic document

- The system will highlight fields that must be filled out.
   A red banner above the document indicates the pages with fields that must be filled out before the document can be submitted.
- 2. Required fields will be outlined in red when empty. The red outlines disappear when all the required fields on that page are filled out.

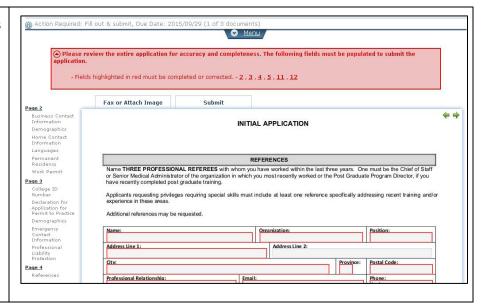

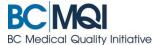

#### **Document Menu Items**

Some features are available in the drop-down menu—located in the document header—when you click the **Menu** tab.

- 1. Messages this section will show any messages from Medical Affairs regarding this document. It will also identify the documents that must be attached to an application form.
- **2. Actions** The available actions are displayed here:
- Add Attachment use this to attach documents and images to an application
- Export to PDF action use this to create a PDF version of the document

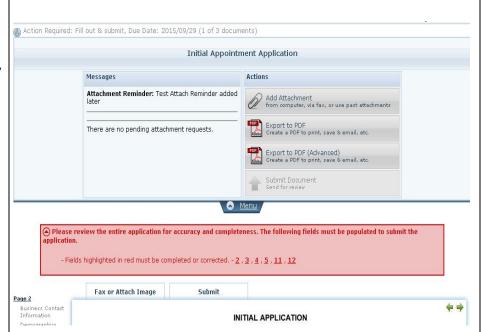